## Se connecter à l'espace numérique PCN sur navigateur (ordinateur et téléphone)

## Étape 1 Trouver vos identifiants

Le collège a transmis ces identifiants sur une feuille qui a en titre « Le réseau social collaboratif adapté aux collèges et aux lycées » et parle de « **l'espace numérique** ». Cet espace numérique c'est l'« **ENT** » (« espace numérique de travail »). L'ENT contient « **PCN** » : **Paris Classe numérique**. Tous ces noms sont une même chose : un portail qui renferme plusieurs applis, dont **Pronote**. Pronote vous permet de voir l'emploi du temps, les devoirs, etc.

Si vous n'avez pas cette feuille avec vos identifiants, demandez à votre enfant de signaler le problème à son (à sa) professeur·e principal·e.

## Étape 2 Se connecter

Aller sur https://ent.parisclassenumerique.fr/ et cliquer sur « Se connecter » tout en haut à droite si vous êtes sur un ordinateur ; sur un téléphone, vous devez d'abord déplier le menu, toujours en haut et à droite. Entrez l'identifiant indiqué sur la feuille puis le code d'activation.

Il vous sera ensuite demandé d'indiquer une adresse mail et un mot de passe : cette fois-ci, **c'est à vous de choisir vous-même** l'adresse que vous souhaitez utiliser ; vous devez aussi créer vous-même votre mot de passe ! Ne retapez pas ce qui est sur la feuille à cette étape.

## Étape 3 Naviguer sur le site de Paris Classe numérique

Sur un ordinateur, naviguez à partir du menu en haut et à droite. En cliquant sur le 2ème visuel, à droite de la maison,

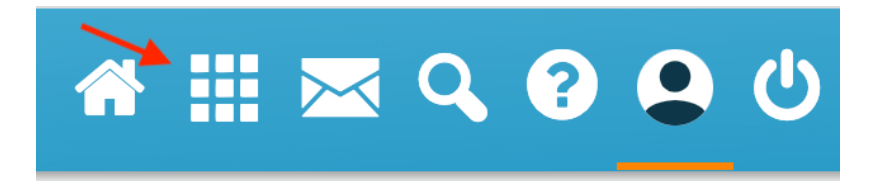

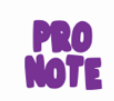

vous arriverez à un ensemble d'applications, dont Pronote !

**Pronote Berlioz** 

Des vidéos courtes et bien faites pour maîtriser Pronote !

Plusieurs vidéos sont disponibles dont celle-ci : « Se connecter à Pronote » sur le site https://vimeopro.com/indexeducation/pronote-pour-les-familles/.